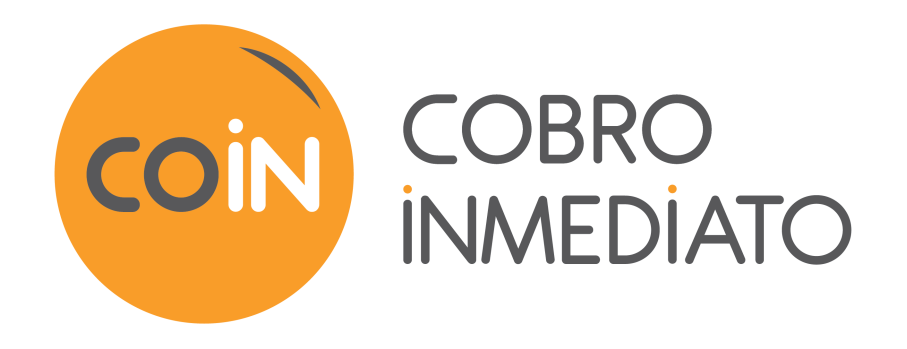

# **Pago manual**

**Manual del usuario del Back Office**

Versión del documento 2.3

## Contenido

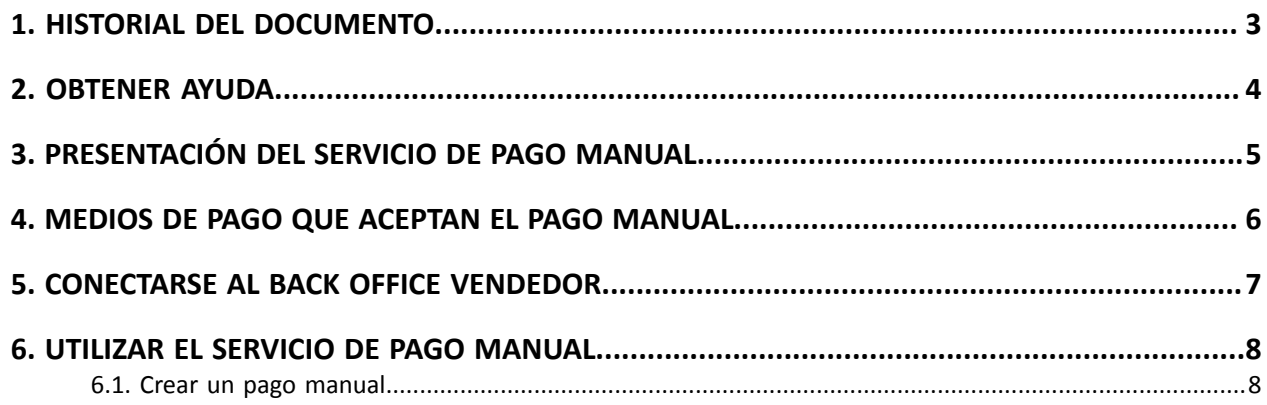

### <span id="page-2-0"></span>**1. HISTORIAL DEL DOCUMENTO**

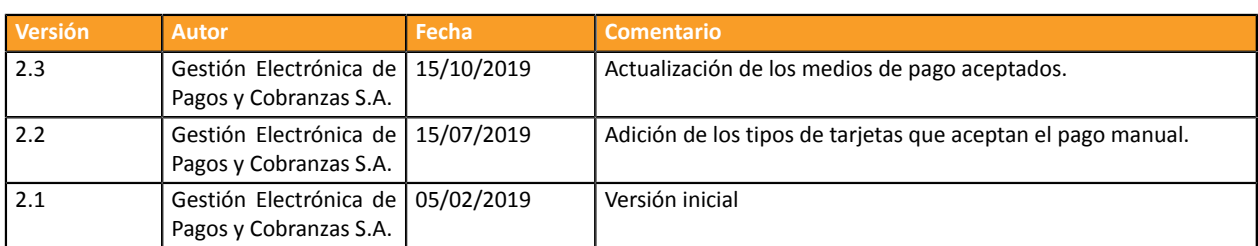

Este documento y su contenido son estrictamente confidenciales. No es contractual. Cualquier reproducción y/o distribución total o parcial de este documento o de su contenido a una entidad tercera está estrictamente prohibido o sujeta a una autorización escrita previa de Gestión Electrónica de Pagos y Cobranzas S.A.. Todos los derechos reservados.

### <span id="page-3-0"></span>**2. OBTENER AYUDA**

¿Necesita ayuda? Consulte las preguntas frecuentes en nuestro sitio web

*<https://secure.cobroinmediato.tech/doc/es-AR/faq/sitemap.html>*

Para cualquier pregunta técnica o solicitud de asistencia, contacte *el [soporte](https://secure.cobroinmediato.tech/doc/es-AR/support/) técnico*.

Para facilitar el procesamiento de sus solicitudes, se le pedirá que informe su ID de tienda (número de 8 dígitos).

Esta información está disponible en el correo electrónico de registro de su tienda o en el Back Office Vendedor (menú **Configuración** > **Tienda** > **Configuración**).

<span id="page-4-0"></span>El servicio de pago manual permite ingresar pagos de forma manual desde el . Por lo general, se utiliza para las ventas por catálogo o para finalizar una venta a distancia.

Pueden acceder al servicio los usuarios autorizados a ingresar operaciones manualmente.

El servicio propone un asistente de creación de pagos que se presenta de la siguiente manera:

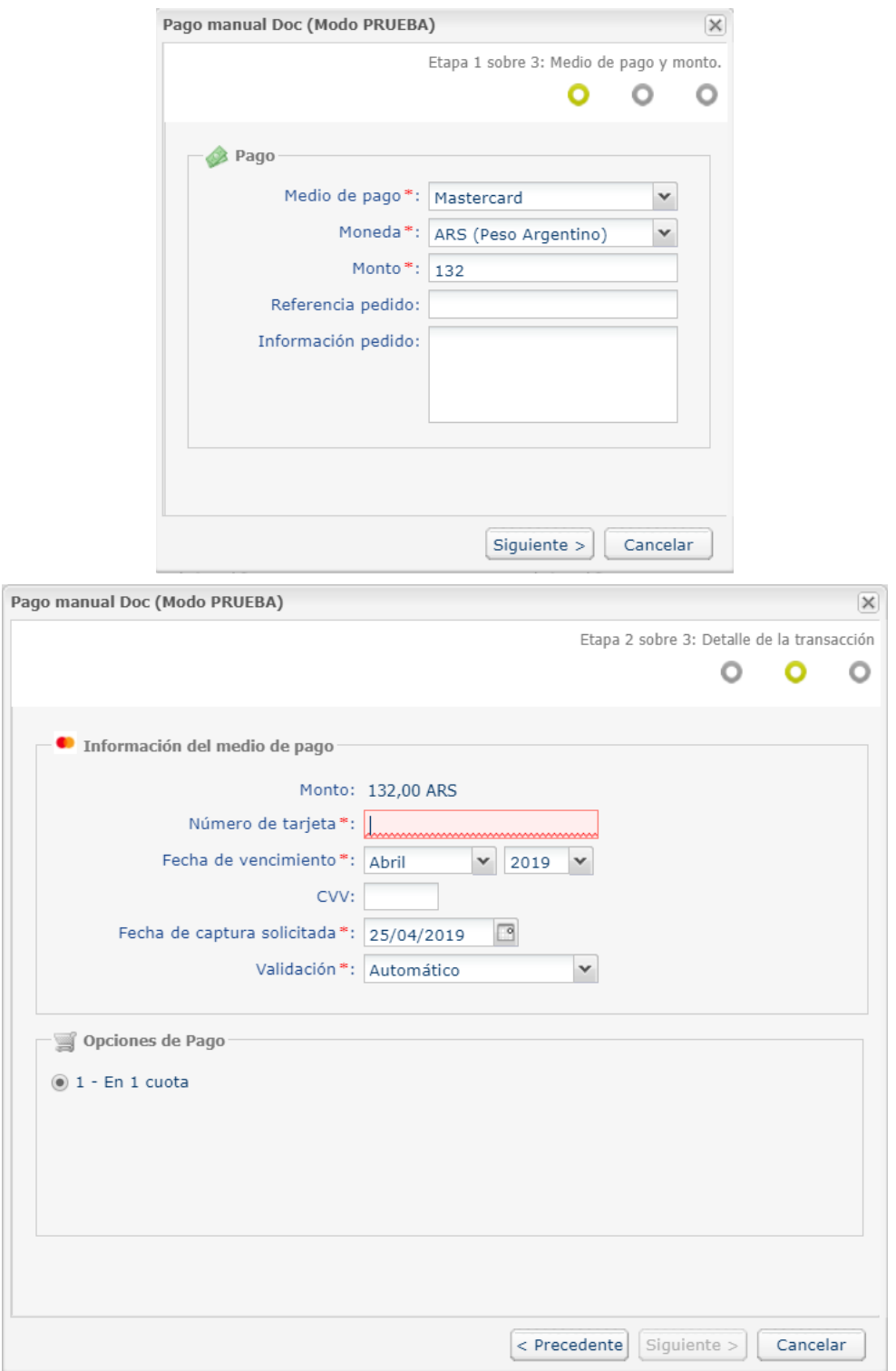

## <span id="page-5-0"></span>**4. MEDIOS DE PAGO QUE ACEPTAN EL PAGO MANUAL**

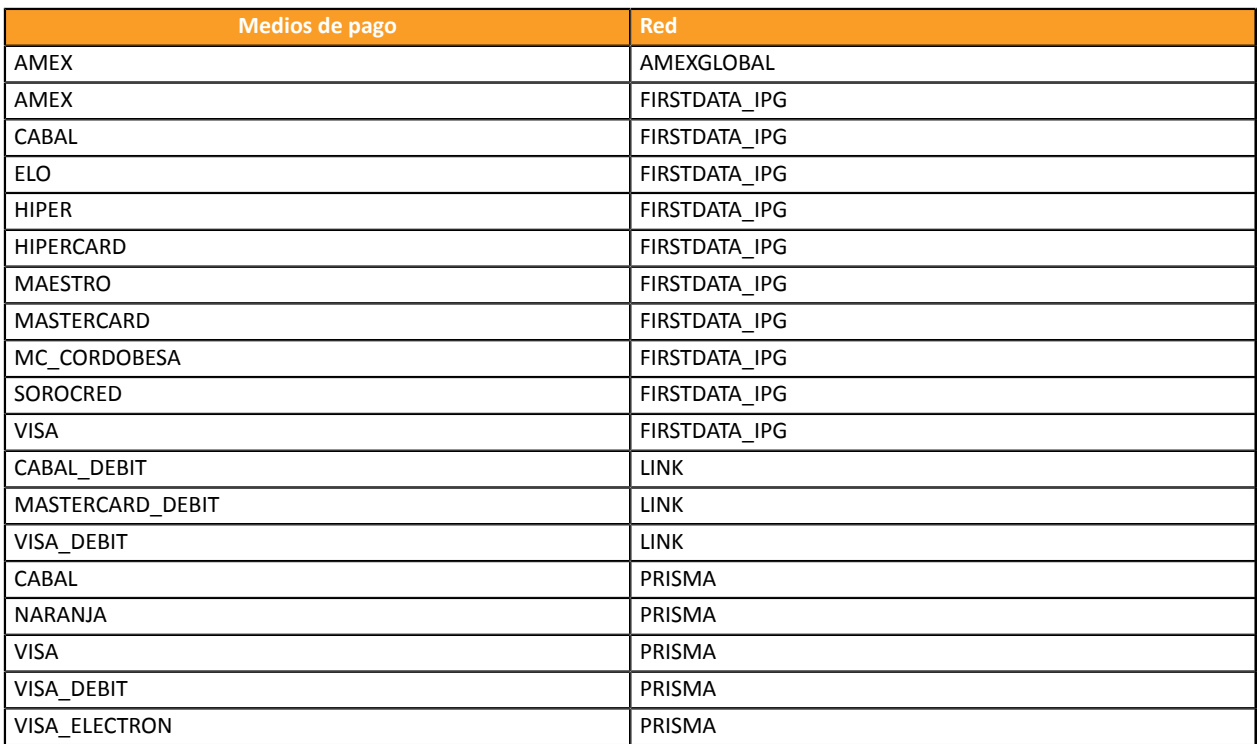

### <span id="page-6-0"></span>**5. CONECTARSE AL BACK OFFICE VENDEDOR**

#### Puede acceder a su Back Office en el siguiente URL:

*<https://secure.cobroinmediato.tech/vads-merchant/>*

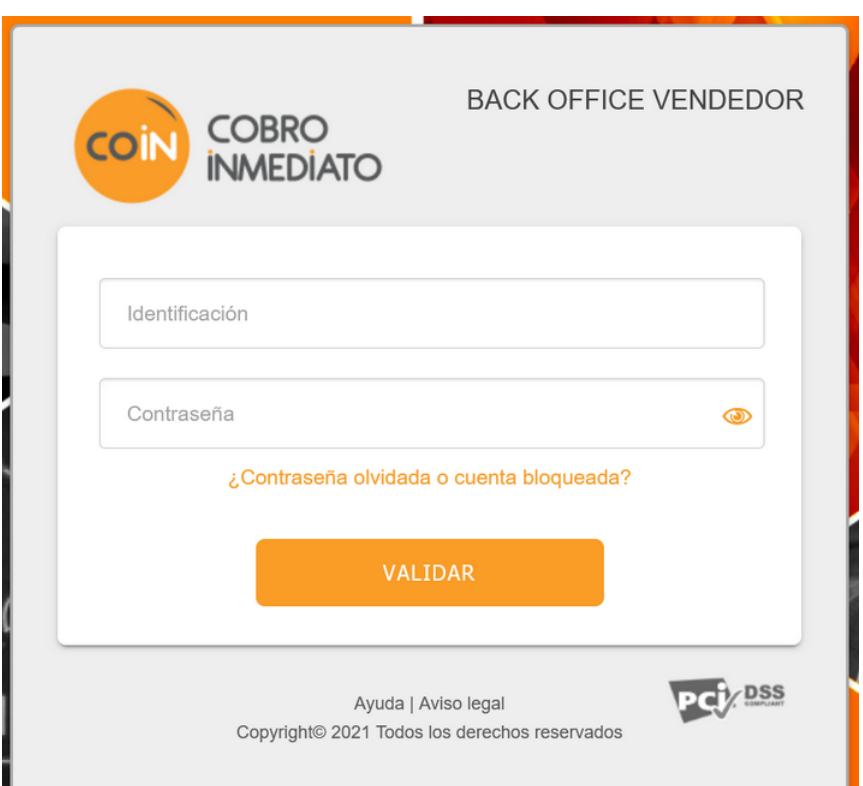

#### **1.** Ingrese su usuario.

Su identificador de conexión le ha sido comunicado por e-mail que tiene por objetivo **Identificadores de conexión - [nombre de su tienda]**.

#### **2.** Ingrese su clave.

Su contraseña le ha sido comunicada por e-mail con el objeto **Identificadores de conexión - [nombre de su tienda]**.

#### **3.** Haga clic en **Validar**.

Después de 3 errores al ingresar la clave, la cuenta del usuario se bloquea. Luego haga clic en **Olvidé mi clave o la cuenta está bloqueada** para restablecer.

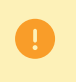

La contraseña de un usuario es válida durante 90 días. Más allá de este período, se solicitará una renovación al conectarse.

### <span id="page-7-0"></span>**6. UTILIZAR EL SERVICIO DE PAGO MANUAL**

**1.** Seleccione el menú **>** .

#### *Nota*:

*Según el perfil de usuario, es posible realizar pagos manuales de prueba. Para realizar pagos manuales de prueba, seleccione el menú >*

Se abre la página de las transacciones.

**2.** Haga clic en el botón para iniciar el asistente de creación de un pago manual.

### <span id="page-7-1"></span>**6.1. Crear un pago manual**

#### **1. ETAPA 1/3: Medio de pago y monto**

- **Medio de pago**: Seleccione el tipo de tarjeta en la lista propuesta. *Esta lista depende de los contratos asociados a la tienda.*
- **Alias**: Para utilizar los datos previamente registrados de una tarjeta, seleccione el token correspondiente en la lista.
- **Moneda**: Seleccione la moneda que se utilizará para el pago.
- **Monto**: Ingrese el monto a pagar.
- **Referencia del pedido** / **Datos del pedido**: El asistente permite ingresar la referencia del pedido así como un comentario.
- Haga clic en para pasar a la siguiente etapa.
- **2. ETAPA 2/3: Detalle de la transacción**
	- **Número de tarjeta**: Ingrese el número transmitido por el comprador.
	- **Fecha de vencimiento**: Seleccione el mes y el año en las listas desplegables.
	- **Criptograma visual**: Ingrese el código de seguridad de la tarjeta, si procede.
	- **Fecha solicitada de captura**: Seleccione la fecha de captura. Si el adquiriente no acepta el valor ingresado, la fecha de captura se calculará automáticamente en función del periodo de validez de la solicitud de autorización.
	- **Validación**: Seleccione el modo de validación. Si el adquiriente no acepta la opción seleccionada, el modo de validación se corregirá automáticamente.
	- **Opción de pago**: Seleccione el número de cuotas.
	- Haga clic en para pasar a la siguiente etapa.

#### **3. ETAPA 3/3: Datos adicionales**

- **Afiliación**: Seleccione el contrato de adquisición que se utilizará para el pago.
- **Nombre del portante**: Ingrese el nombre del titular de la tarjeta.
- **Tipo de documento de identidad**: Seleccione eltipo de documento proporcionado por el comprador. *Actualmente solo se acepta el DNI*.
- **Número de identidad**: Ingrese el número del documento de identidad.
- **Comprador**: De ser necesario, ingrese los datos del comprador (nombre, apellido, dirección postal, dirección de e-mail, teléfono, etc.).

#### • Haga clic en para confirmar la creación del pago.

Se realiza una solicitud de autorización al banco del comprador, el emisor, además de los controles internos de fraude de la plataforma de pago. En caso de éxito, se abre la página de detalle de la transacción.